はじめに

このたびは、ScanSnap! 両面カラースキャナ (fi-4110EOX2) をお買い上げいただき、誠にあり スキャンスナップ がとうございます。 ScanSnap! は、両面でカラー画像を読み取ることのできるスキャナ装置です。 ScanSnap! には、次のような特長があります。

# ■ スキャナのボタンを押すだけで、紙を PDF 化できます!

机の上にたまっている書類を、PDF 化してパソコンで管理・保管できます。同梱の Adobe<sup>®</sup> Acrobat<sup>®</sup> を使えば、表示・編集も自由自在です。

PDF ファイルは、印刷したり、電子メールに添付して配布したりするのに便利です。 また、ScanSnap! は、カラー原稿/白黒原稿を自動識別して読み取ることができるの で、カラー/白黒混在の原稿を読み取る場合にファイルサイズを小さくすることがで きます。(白紙ページの削除もでき、さらにファイルサイズを小さくすることができ ます。)

# ■ 読み取りが快適です!

A4 サイズの両面カラー原稿を約 15 枚/分のスピードで読み取ります。(読取りモード はノーマル、かつカラーモードは自動で、圧縮率が3の場合)(注1)

# ■ 机上で場所をとりません!

A4 より小さいサイズなので、常に机の上に置いておけます。

## ■ 名刺の整理が簡単!

添付の「名刺ファイリング OCR」を使えば、名刺を簡単にファイルでき、OCR 機能 により検索することもできます。

注1)白黒データとして読み込む場合、原稿によっては読み取りスピードが遅くなる場合 があります。(カラーで読み込んだ画像を白黒に変換しているためです。) 例)カラーのパンフレットを白黒モードで読み込んだ場合。

本書は、ScanSnap! の取り扱い方、および基本的な使い方について説明しています。ご使用の際 には、本書をお読みになり、ScanSnap! を正しくご使用くださるよう、お願いいたします。

Microsoft および Windows は、米国 Microsoft Corporation の米国およびその他の国における登録 商標です。

Adobe、Acrobat は Adobe Systems Incorporated (アドビシステムズ社)の登録商標です。 その他の社名、製品名は、一般に各社の商標または登録商標です。 Microsoft Corporation のガイドラインに従って画面写真を使用しています。

# **3.4** 原稿の読み取り方法

原稿サポートにセットした原稿を読み取る方法について説明します。

操作

**1.** 読み取る原稿の種類によって、次のようにボタンを押します。

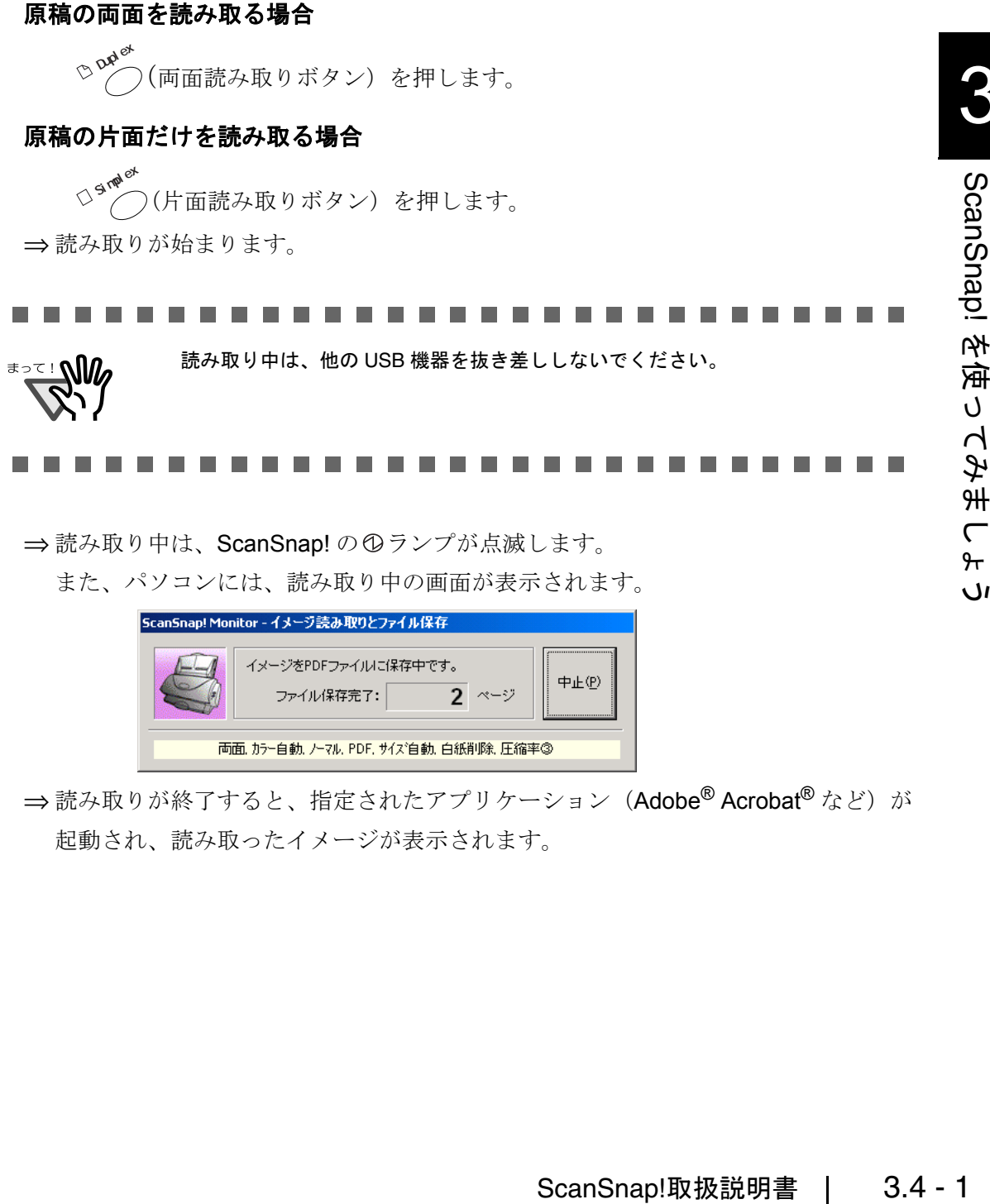

⇒読み取りが終了すると、指定されたアプリケーション (Adobe<sup>®</sup> Acrobat<sup>®</sup>など)が 起動され、読み取ったイメージが表示されます。

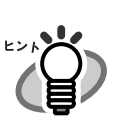

- 活字や手書き文字の原稿を読み取る場合は、「読み取りと保存に関する設定」 のダイアログボックスの [読取りモード] タブで [オプション] -「裏写り を低減します ( カラーイメージのみ有効 ) 」をチェックして読み取ってくださ い。詳細は、「3.5 [読み取り設定を変更するには」](#page--1-0)を参照してください。
- 読み取った後に起動されるアプリケーションは、「読み取りと保存に関する設 定」のダイアログボックスの[アプリ選択]タブの設定によって異なります。 詳しくは、「3.5 [読み取り設定を変更するには」を参照してく](#page--1-0)ださい。
- 読み取った原稿を JPEG 形式で保存することもできます。この場合、原稿を読 み取るときの設定を変更してから読み取ります。原稿を読み取るときの設定 の変更については、「3.5 [読み取り設定を変更するには」を参照](#page--1-0)してください。 読み取り設定では、次の設定を変更できます。
	- -ScanSnap! と連携するアプリケーション
	- -読み取ったイメージを保存するフォルダ
	- -読み取ったイメージを保存するファイル名
	- -読み取ったイメージのファイル形式
	- -読み取る原稿のサイズ
	- -読み取りモード(速く読み取るか、きれいに読み取るか、裏写りを低減 するか、白紙ページを自動で取り除くか)
	- -読み取ったイメージのファイルサイズ
	- -読み取ったイメージの倍率は、若干変わることがあります。

--------..............

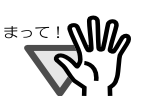

複数枚の原稿を読み取り中に、原稿づまりなどのエラーが発生すると、以下の ようなエラーメッセージが表示されます。

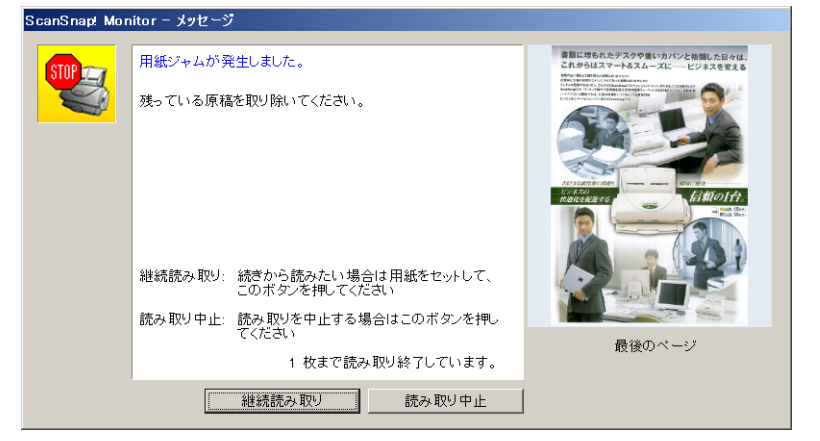

この場合は、以下のような手順で、読み取りを継続したり、中止したりするこ とができます。

### 読み取りを継続する場合:

- 1. 画面上右の「最後のページ」で、読み取り状況を確認します。
- 2. まだ読み取られていない原稿を再度スキャナにセットします。
- 3. [継続読み取り]ボタンをクリックして読み取りを再開します。

### 読み取りを中止する場合:

1. 「読み取り中止]ボタンをクリックします。

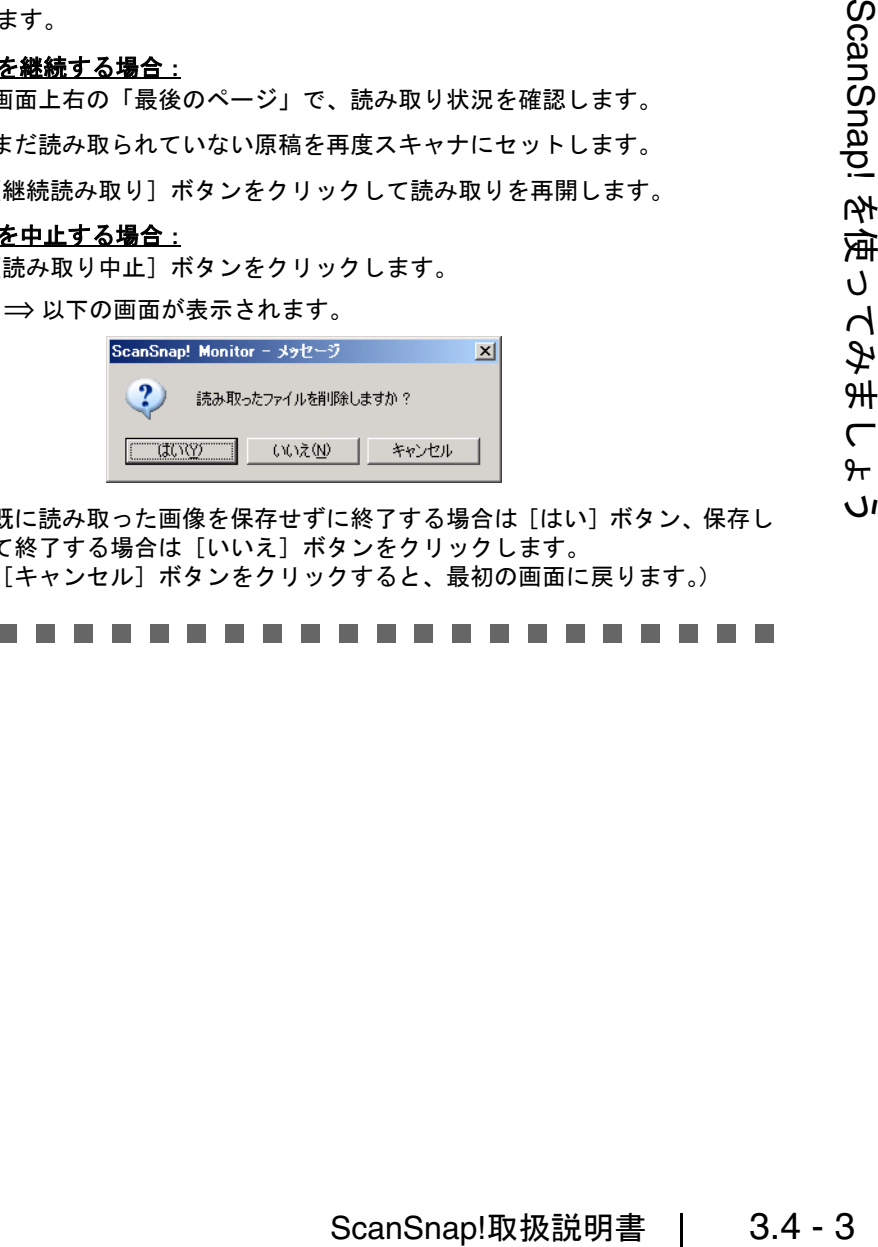

2. 既に読み取った画像を保存せずに終了する場合は [はい]ボタン、保存し て終了する場合は [いいえ]ボタンをクリックします。 ([キャンセル]ボタンをクリックすると、最初の画面に戻ります。)

. . . . . . . .

#### ---------------------

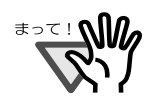

以下のように[継続読み取り]ボタンのないエラーメッセージが表示される場 合があります。

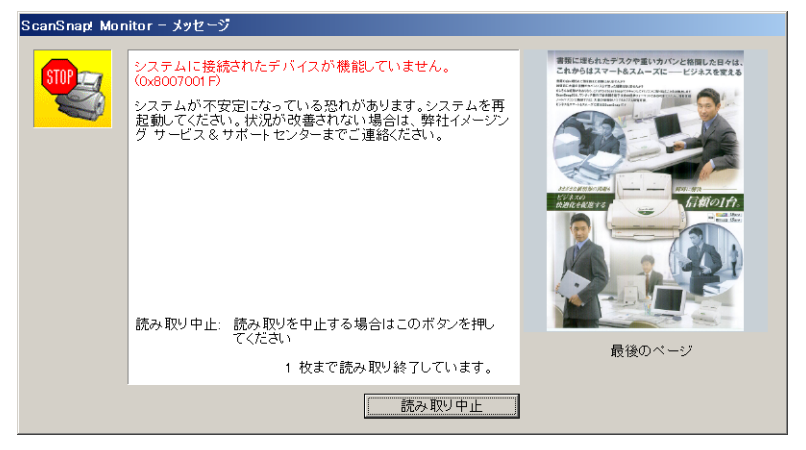

この場合は、継続読み取りできません。

このような場合は、以下のように、Adobe® Acrobat® を使って、分断された 2 つ のファイルを 1 つに結合してください。(※ファイル形式が"\*.pdf"の場合)

- 1. 「メッセージ」画面上で、原稿の読み取り状況を確認します。
- 2. [読み取り中止]ボタンをクリックします。

⇒ 以下の画面が表示されます。

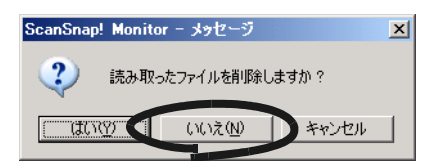

3. [いいえ]ボタンをクリックします。

⇒ 既に読み取られた画像が、ファイルに保存されます。(ファイル A)

4. 残りの原稿を読み取ります。

⇒ ファイルに保存されます。(ファイル B)

- 5. Adobe Acrobat を使って、ファイル A を開きます。
- 6. Adobe Acrobat のウィンドウ上に、ファイル B をドラック アンド ドロッ プします。

### ⇒ 以下の画面が表示されます。

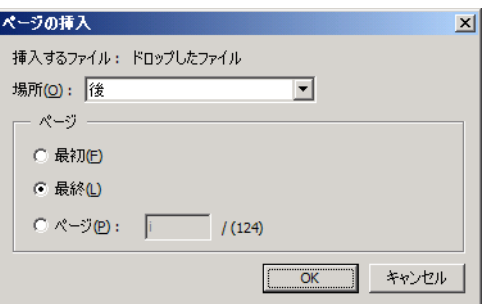

7. 「場所:」→"後"、「ページ」→"最終"を選択して、[OK]ボタンを クリックします。

. . . . .